## PROCÉDURE SIMPLIFIÉE « PORTAIL FAMILLE »

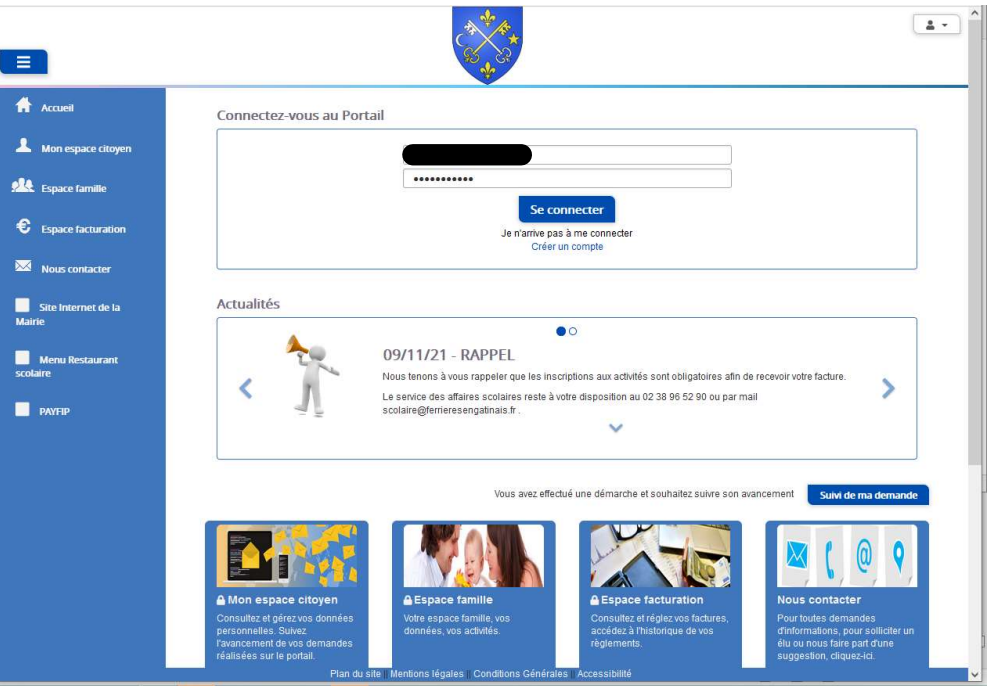

Après avoir effectué votre inscription auprès du service des affaires scolaires, vous devrez obligatoirement vous inscrire sur le portail citoyen mise en place par votre collectivité.

Pour cela, vous devez créer votre compte citoyen sur le Portail Famille ci-dessous

http://portail.berger-levrault.fr/MairieFerrieresEngatinais45210/accueil

Ce Portail vous permettra de dématérialiser vos démarches scolaires.

À partir d'un ordinateur, tablette ou smartphone, connecté à Internet, vous pourrez

- Inscrire ou désinscrire vos enfants aux différentes activités : cantine, accueil périscolaire, études dirigées
- Régler vos factures
- Consulter vos historiques
- Être informé sur l'actualité des accueils et de nos établissements

Votre Code abonné famille sera demandé pour bien identifier votre famille, il vous sera communiqué par la mairie le jour de l'inscription.

Votre Code abonné Famille :

# 1. Création d'un compte famille

Accédez au Portail Citoyen via son URL.

http://portail.berger-levrault.fr/MairieFerrieresEngatinais45210/accueil

### Cliquez sur le bouton Créer un compte

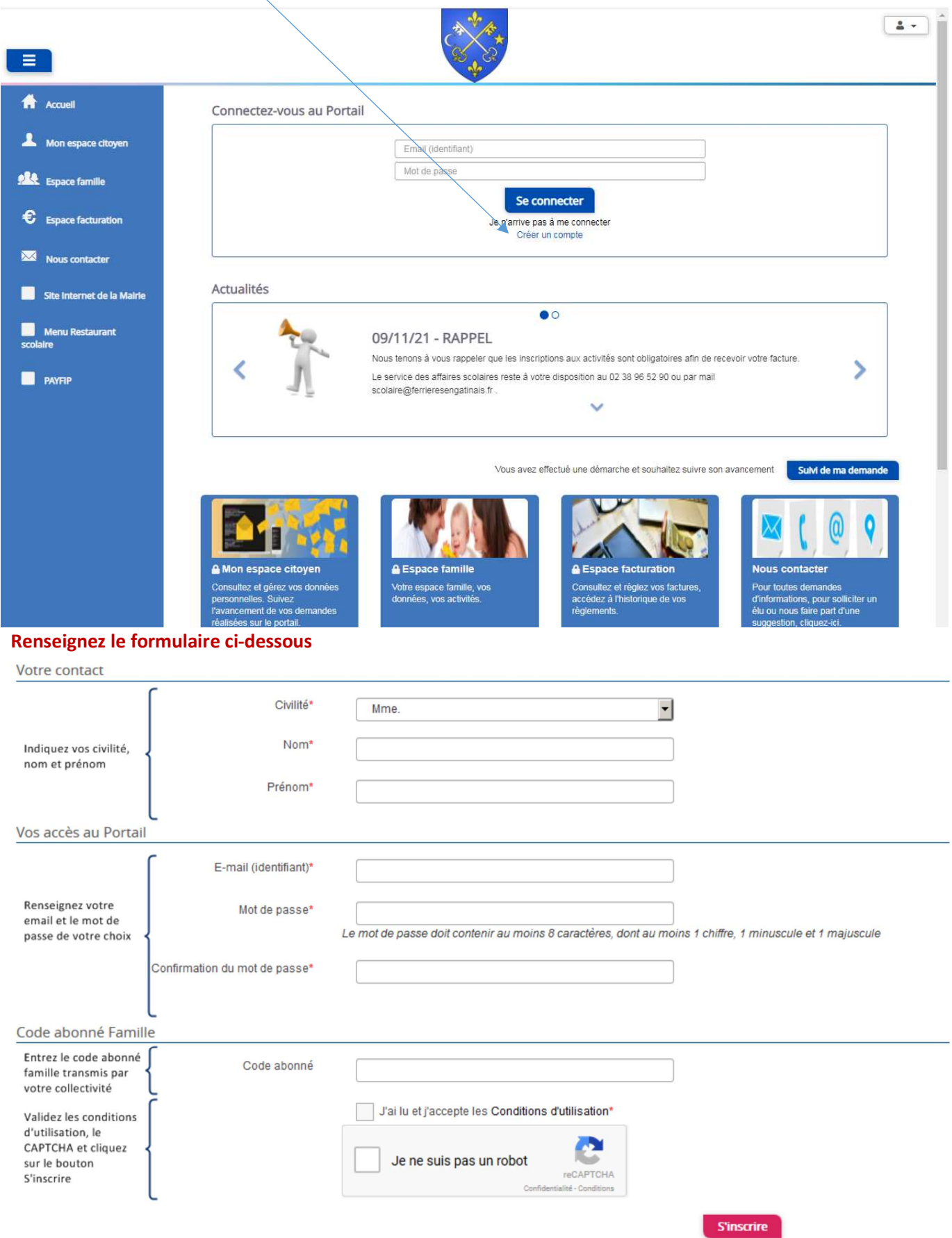

Vous allez recevoir un email de confirmation dans votre messagerie, cliquez sur le lien d'activation  $\Delta$ SOYEZ VIGILANTS, il est susceptible d'arriver dans vos spams ou courriers indésirables.

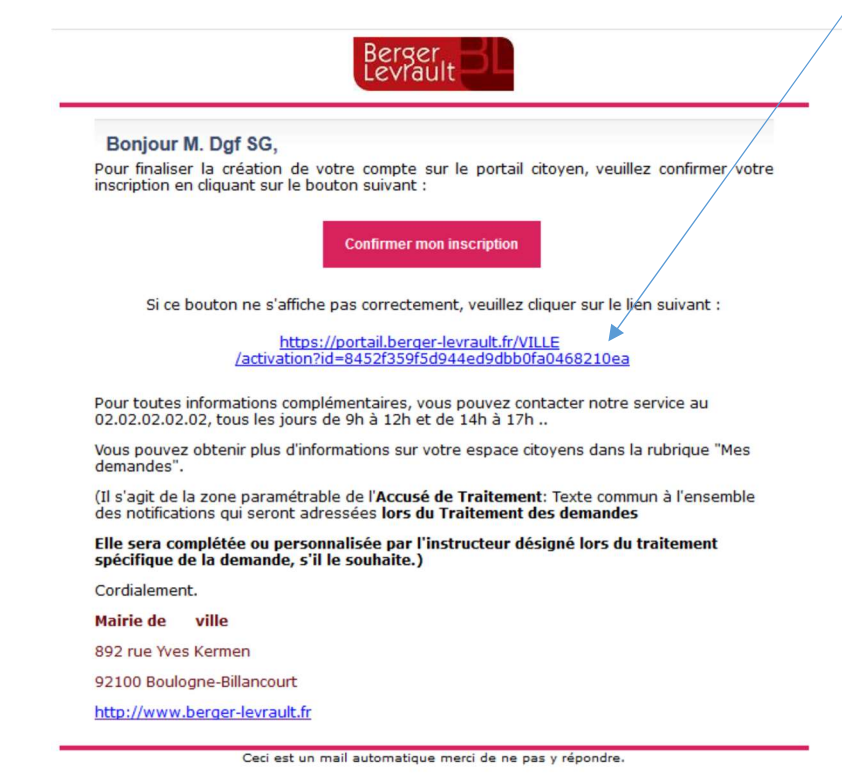

Vous pouvez, à présent, accéder au Portail Citoyen avec vos identifiants et mots de passe.

### 2. Gérer votre dossier famille

Cliquez sur le menu Espace Famille

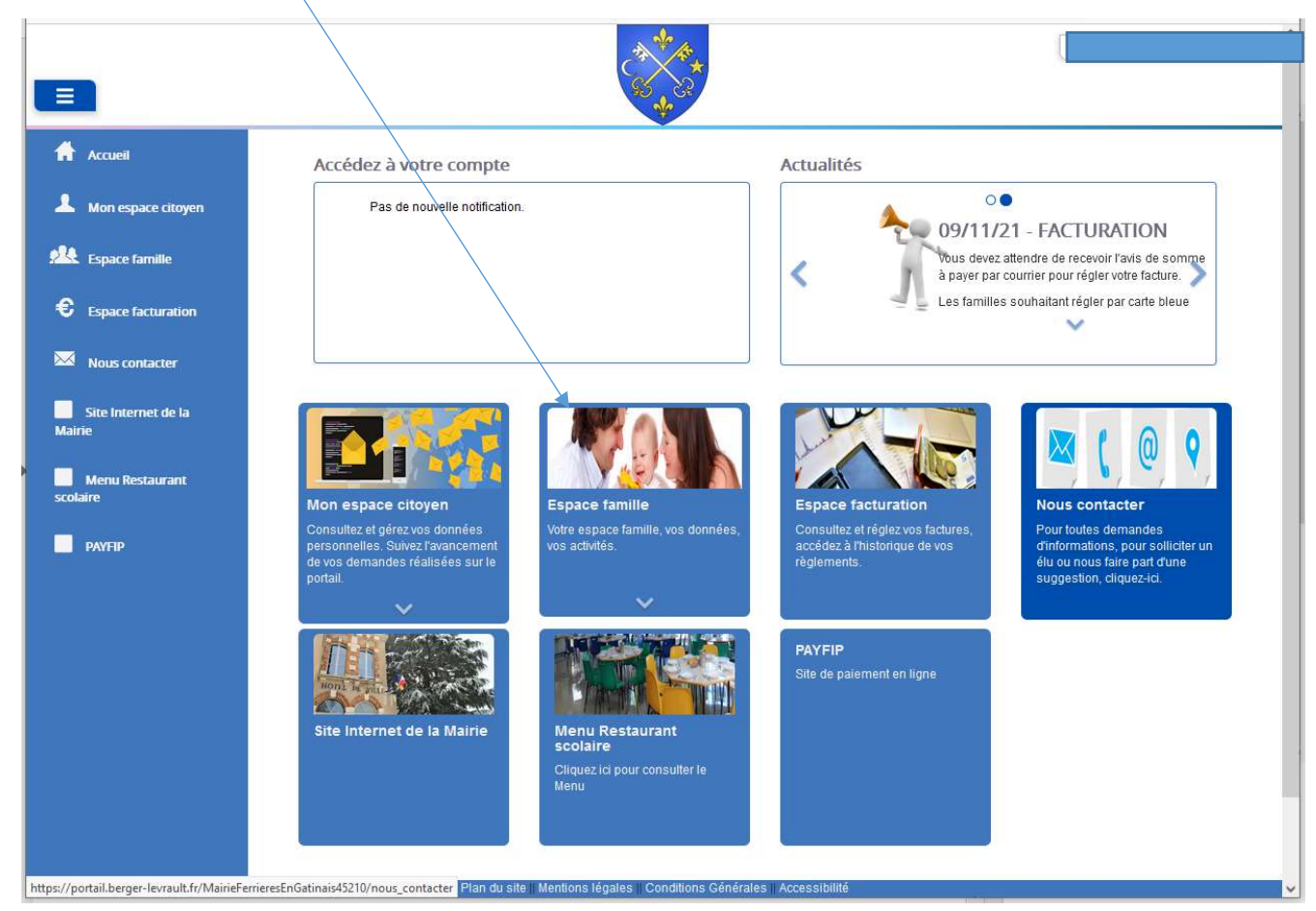

Puis sur le bloc Dossier Famille

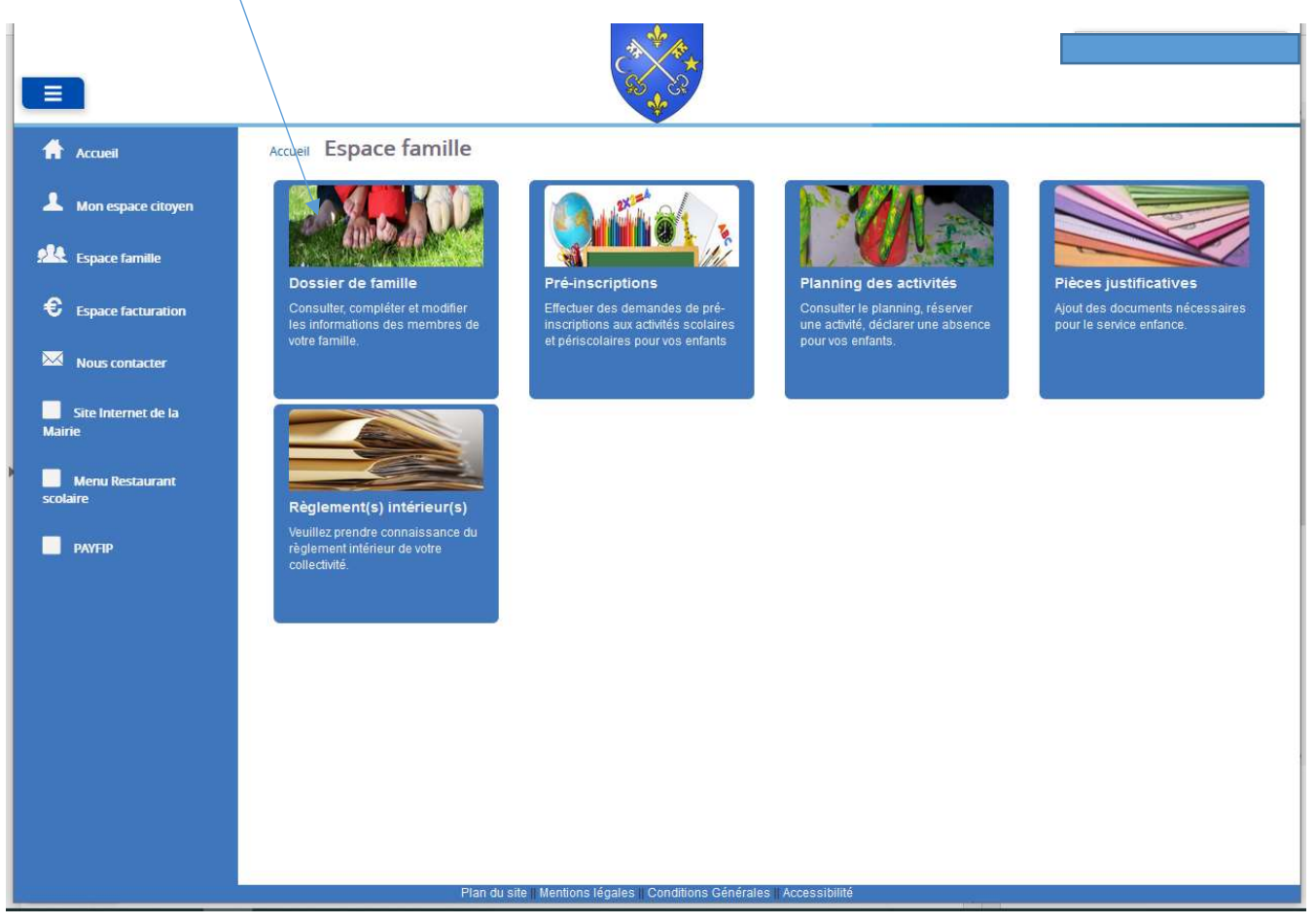

Accueil / Espace famille / Ma famille

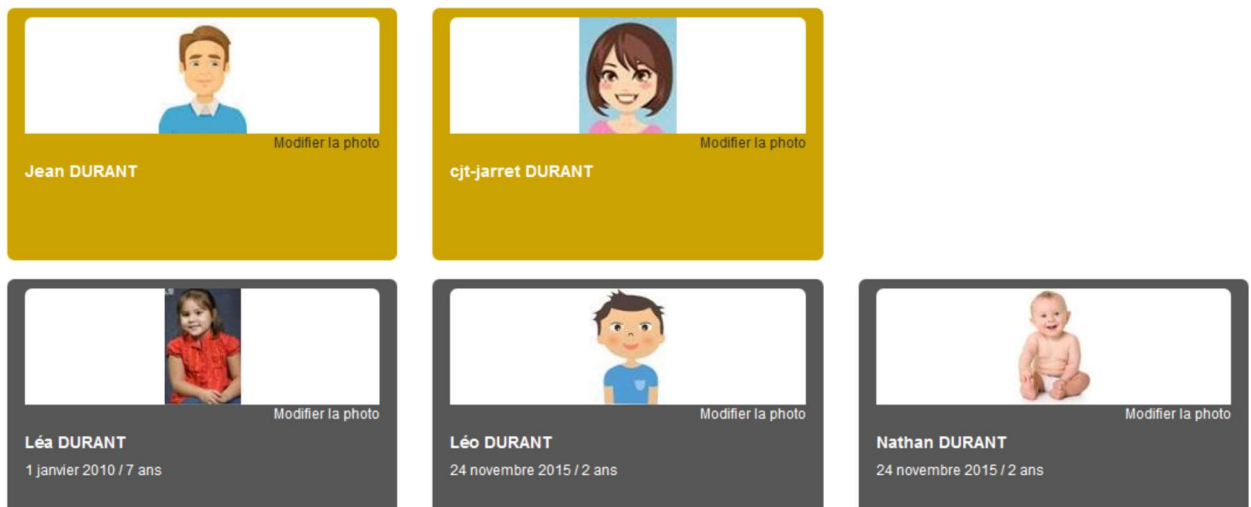

Dans cet espace, vous avez la possibilité de consulter et modifier l'ensemble des données liées aux membres de votre famille (responsables et enfants).

L'écran des responsables de la famille permet de consulter et de modifier les informations de base, l'adresse et les données bancaires. Toute modification est soumise à une validation par la collectivité. Les modifications qui n'ont pas encore été traitées par la collectivité sont affichées en jaune.

Accueil / Espace famille / Dossier de famille GUILLET Solange

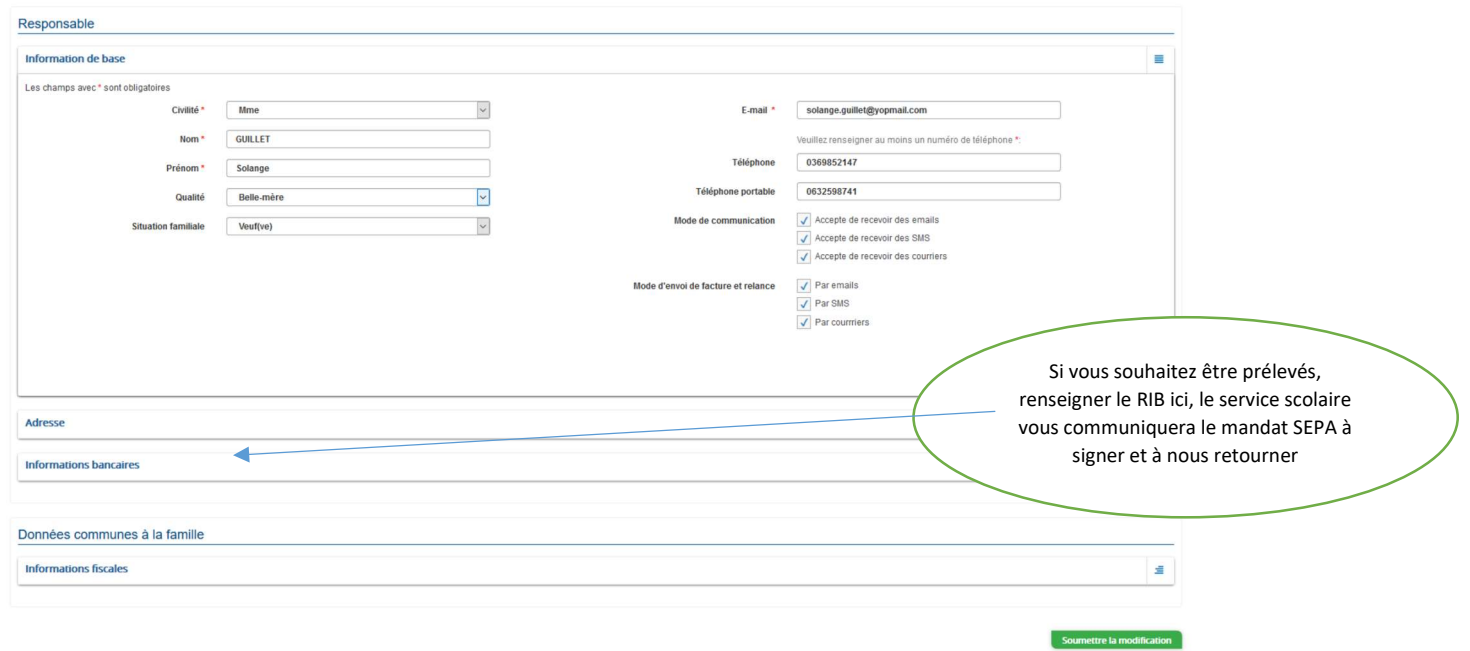

### Le responsable indiqué est celui qui devra gérer le portail famille et la facturation

Les données fiscales quant à elles sont en lecture seule puisque la collectivité en est gestionnaire et a besoin de pièces justificatives pour toute modification. Les familles doivent s'adresser à leur collectivité pour tout changement :

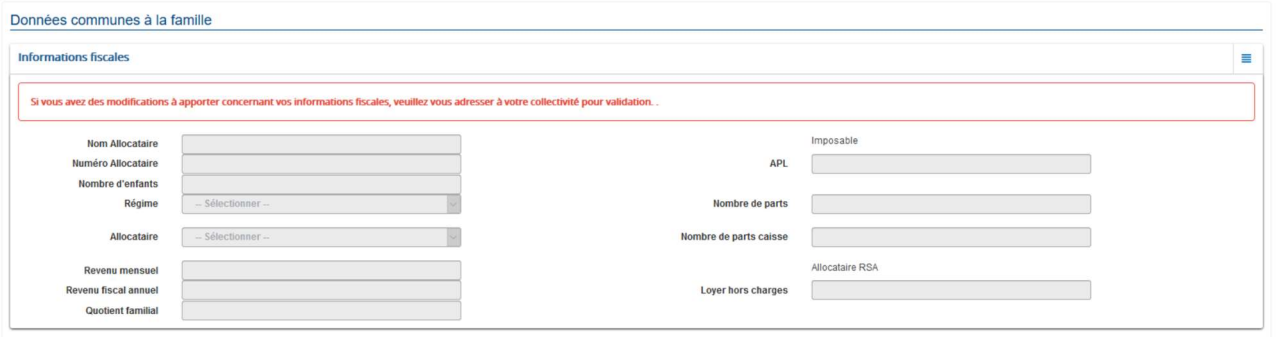

L'écran des enfants permet de consulter et de modifier les informations générales, les autorisations, les données sanitaires et les contacts des adultes habilités à le prendre en charge. Vous pouvez également ajouter une photo.

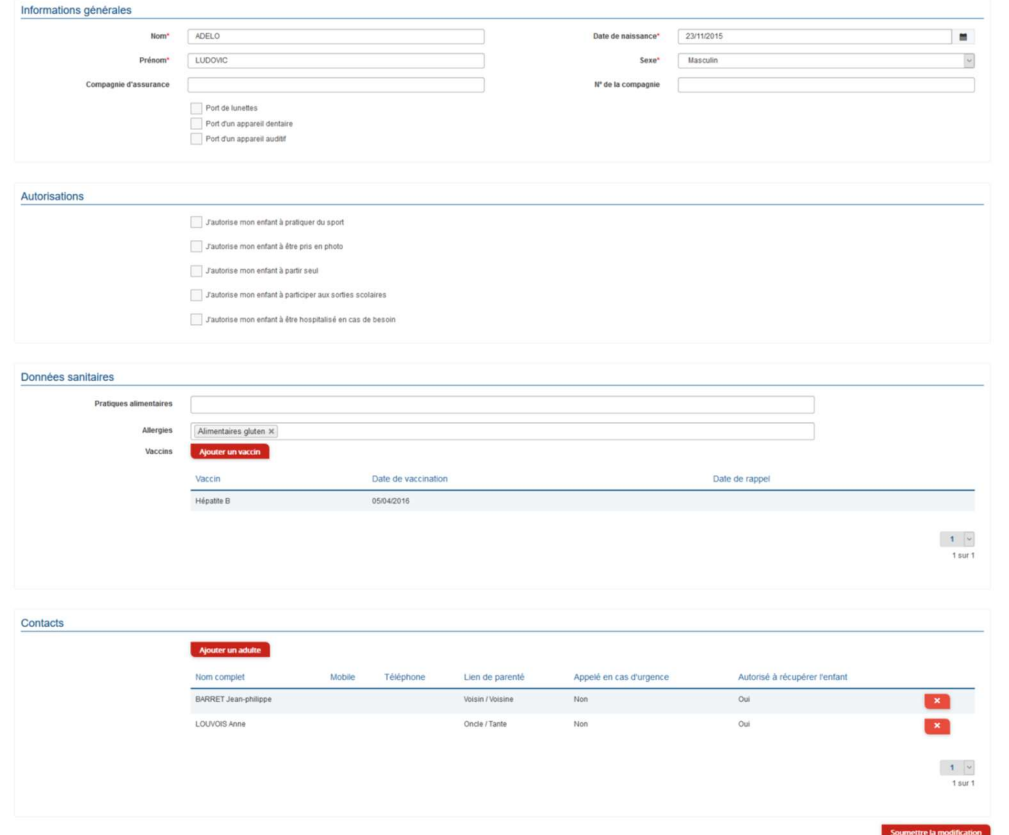

### 3. Effectuez vos demandes de pré-inscriptions

Via le module Pré-inscriptions

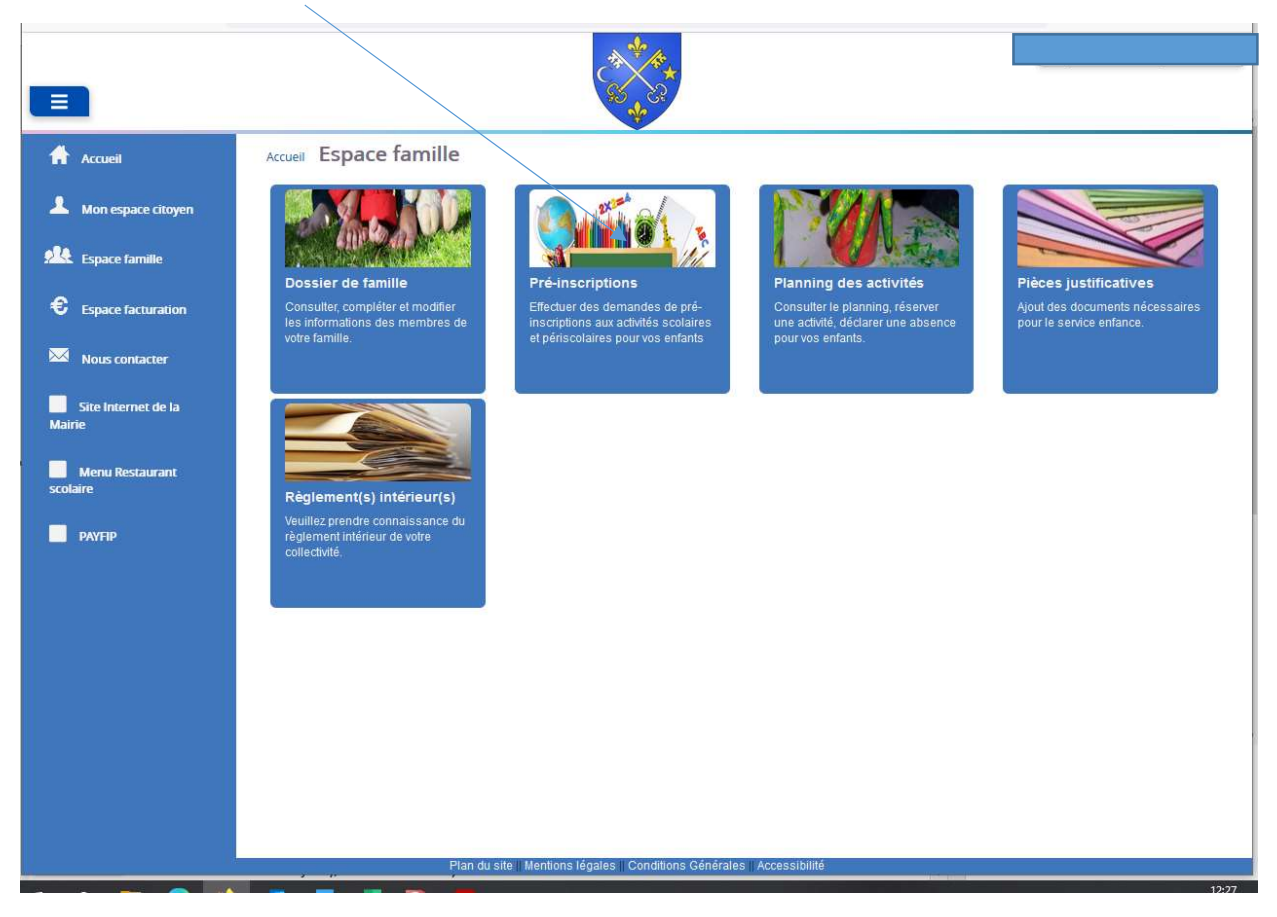

Vous avez donc accès au dossier de la famille, aux pré-inscriptions (cantine/ garderie périscolaire), pièces justificatives et aux règlements intérieurs.

Cliquez sur ajouter une pré-inscription (en bleu foncé)

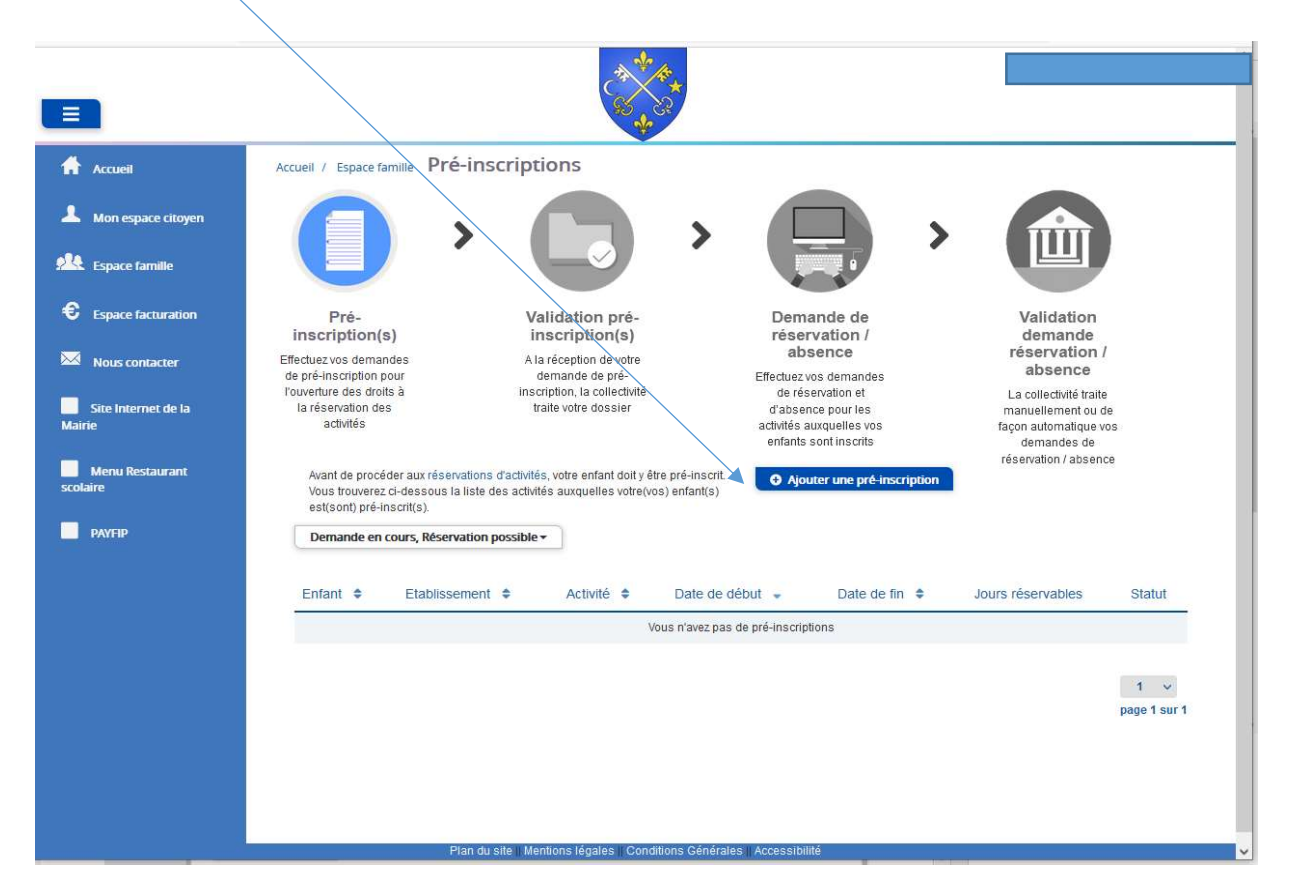

### Au moment de la réservation des activités, vous devrez accepter le règlement intérieur, sinon aucune réservation ni demande d'absence sera possible.

Cet écran permet d'effectuer les demandes de pré-inscription pour les enfants de la famille.

Il est nécessaire de faire une demande de pré-inscription par activité (cantine, accueil périscolaire), cependant, il est possible d'effectuer une seule demande pour la pré-inscription d'une activité pour tous les enfants de la famille, grâce à la liste déroulante « Enfant(s) »

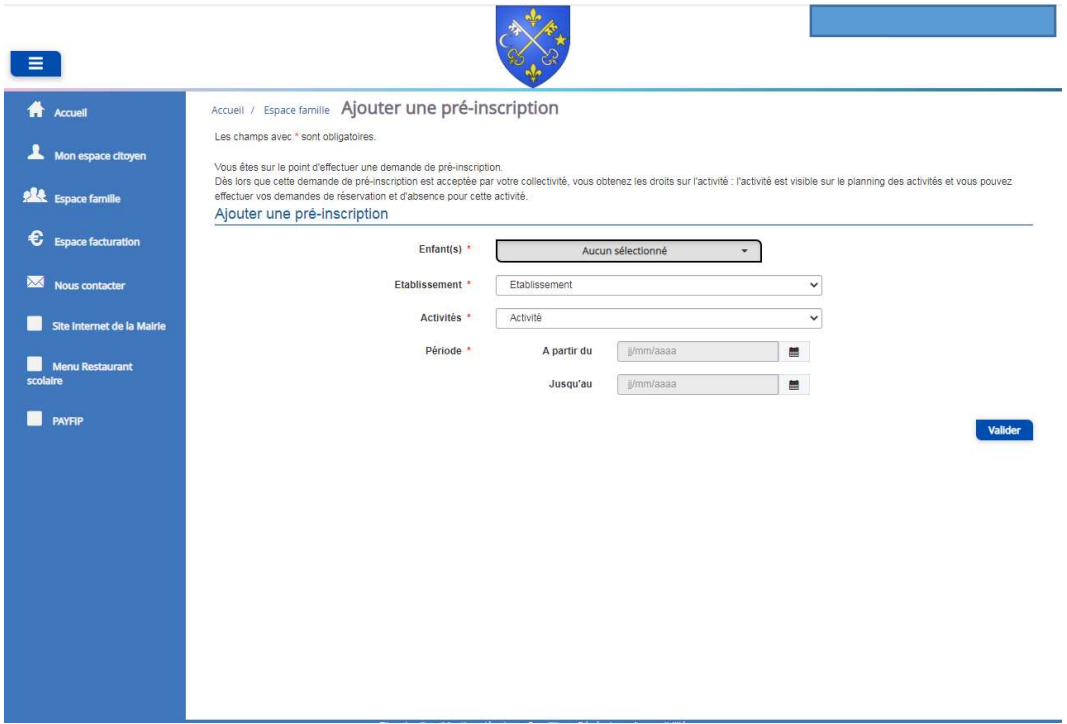

PRÉ-INSCRIPTION CANTINE, suivre les étapes ci-dessous :

- Cocher l'enfant
- Sélectionner établissement Groupe la Cléry
- Activité : soit repas enfants maternelle ou élémentaire
- Période grisée : année scolaire

#### Deux possibilités ;

- 1- Si l'enfant mange tous les jours de l'année, cocher lundi mardi jeudi vendredi, cliquer sur demander.
- 2- Si l'enfant mange occasionnellement à la cantine, ne pas cocher lundi mardi jeudi vendredi, cliquer sur demander Cliquer sur le bouton réservation

PRÉ-INSCRIPTION GARDERIE, suivre les étapes ci-dessous :

- Cocher l'enfant
- > Établissement ALSH
- Activité : soit garderie matin ou garderie soir
- Période grisée : année scolaire

#### Deux possibilités ;

- 1- Si l'enfant va tous les jours de l'année à la garderie, cocher lundi mardi jeudi vendredi, cliquer sur demander.
- 2- Si l'enfant va occasionnellement à la garderie, ne pas cocher lundi mardi jeudi vendredi, cliquer sur demander. Cliquer sur le bouton réservation

 $\bf{\Lambda}$ Réserver ou annuler vos repas et garderies occasionnelles, une semaine avant jusqu'au jeudi 23h59.

Un tableau récapitulatif permet de retrouver :

- Les inscriptions en cours (= les pré-inscriptions validées par la collectivité), statut Réservation possible,

- Les pré-inscriptions (= les demandes de pré-inscriptions en attente de traitement par la collectivité), statut Demande en cours,

- Les inscriptions terminées (= les pré-inscriptions validées par la collectivité et dont la date de fin est inférieure à la date du jour), statut Terminée,

- Les pré-inscriptions refusées par la collectivité, statut Refusée.

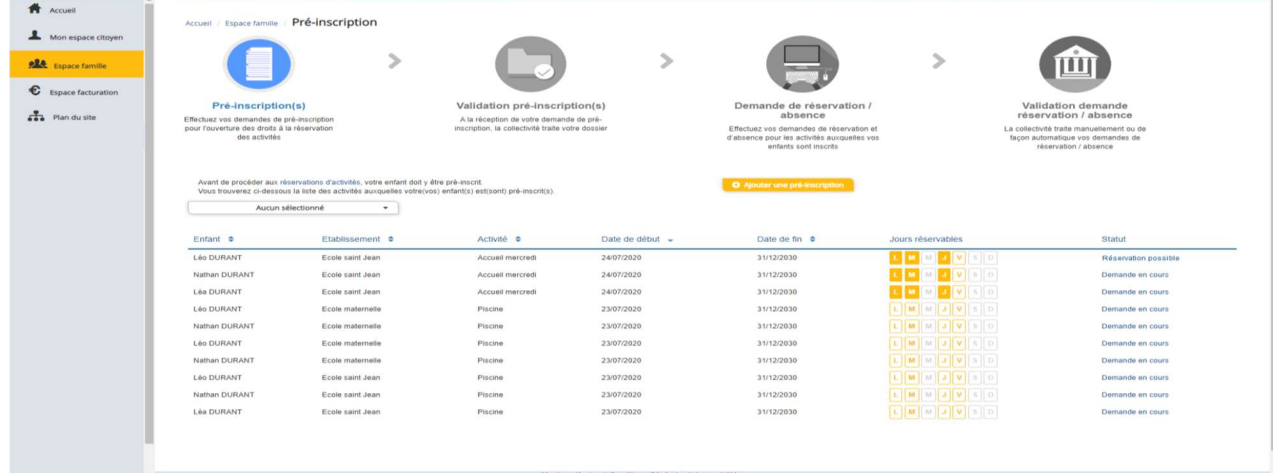

## 4. Gérer les activités de vos enfants

Accédez aux activités de vos enfants via le menu « Planning des activités » de l'espace famille.

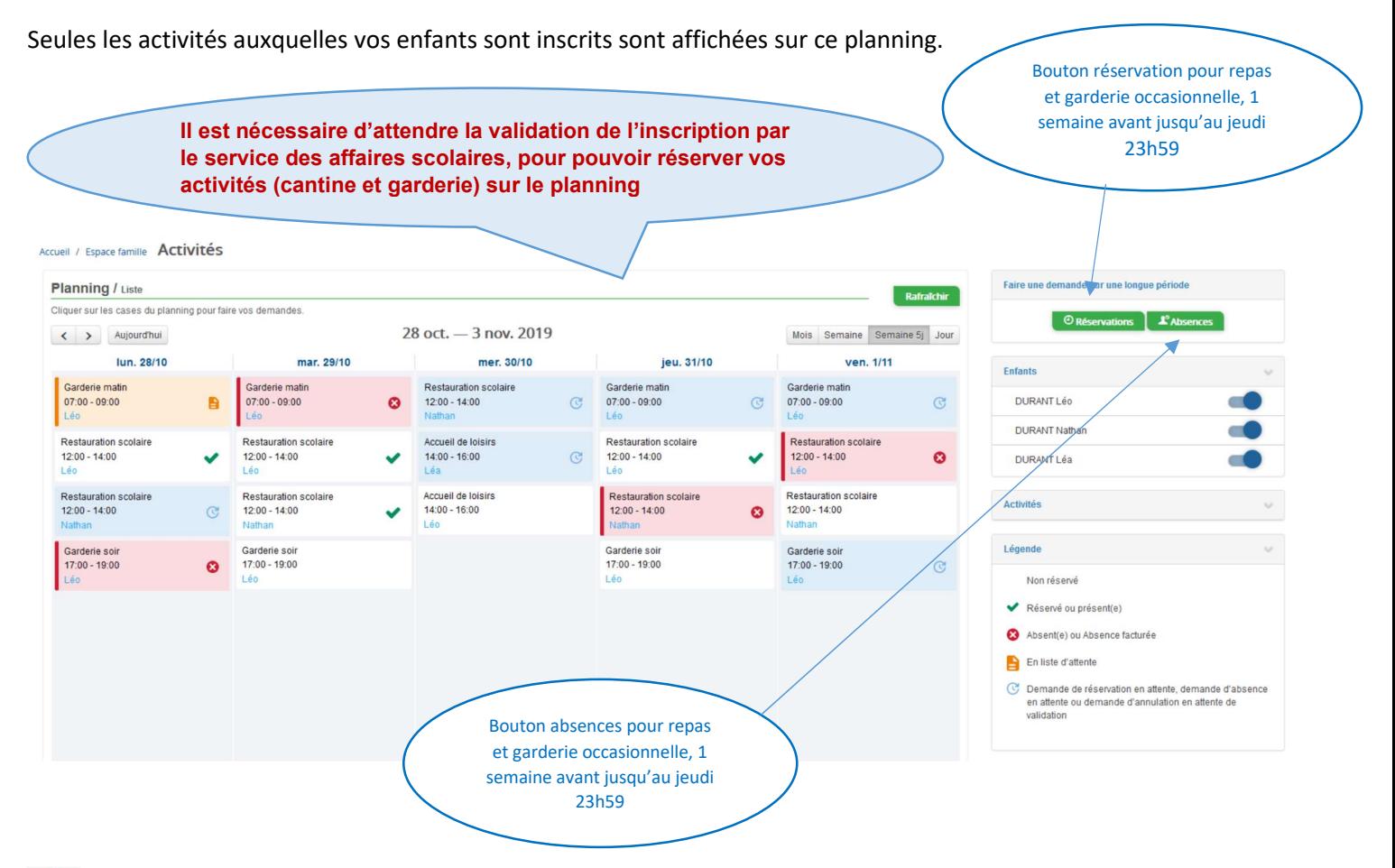

Pour toute absence, il est nécessaire de transmettre un justificatif au service des affaires scolaires, sinon l'activité sera facturée.

# 5. Visualisation de vos demandes

Les activités sont visibles également en mode liste. Vous pouvez choisir d'afficher l'un ou l'autre mode grâce au lien Planning/Liste situé au-dessus du planning.

L'affichage sous forme de liste permet de visualiser l'ensemble de vos demandes dans un tableau. Vous pouvez filtrer les demandes par enfant.

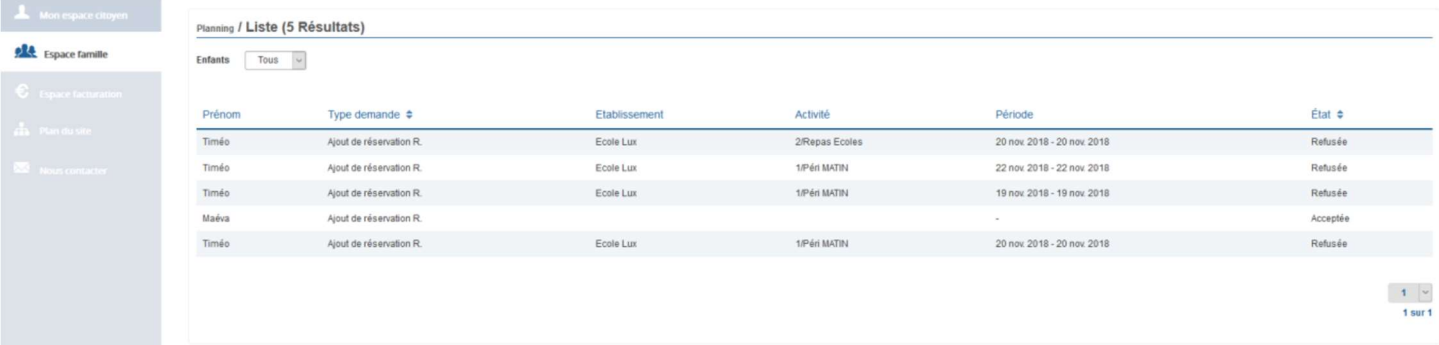

# 6. Notifications de vos demandes de réservation et d'absence des activités de vos enfants

Lors de la demande de réservation ou d'absence d'une activité, vous recevez un e-mail de confirmation de réception de votre demande. Il se présente de la façon suivante :

## 7. Votre espace de facturation

Au niveau du menu Espace Facturation, vous retrouvez les factures émises par votre collectivité pour le paiement des activités de vos enfants, auxquelles sont associé les règlements.

Vous devez attendre de recevoir l'avis de somme à payer par courrier pour régler votre facture.

Les familles souhaitant régler par carte bleue peuvent le faire en se connectant sur : www.payfip.gouv.fr

N° identifiant collectivité : 065241

Référence tipi à renseigner : 2021-N°titre-1